## Adding a Student

Occasionally, you may not be able to locate a student in PRISM. This is because the student does not exist anywhere in the database OR the students does exist in the database but is tied to another Board. In these instances, please:

Go to Students – New Student  $+$ , enter the student's OEN, then click Check OEN.

If the message indicates…

## #1 the OEN is available for use

... complete, minimally, all of the \*required fields.  $[$ 

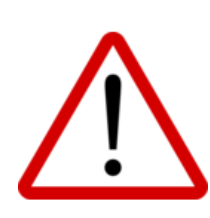

If the student has an IEP, you are required to provide it to the teacher do so, obtain a digital copy of the student's IEP and indicate 'Yes' for Does the student have an IE on this screen. Click the Choose F

button, locate and click on the IEP file, then click  $Ope$ Note: This may also be done later by going Students

Search by Name or OEN. Click Action button and select Edit.

Click Save. If a Student Created Successfully message does not appear, it is because required information is either missing or improperly formatted. Scroll up to see which fields appear in red and make necessary corrections before clicking Save again.

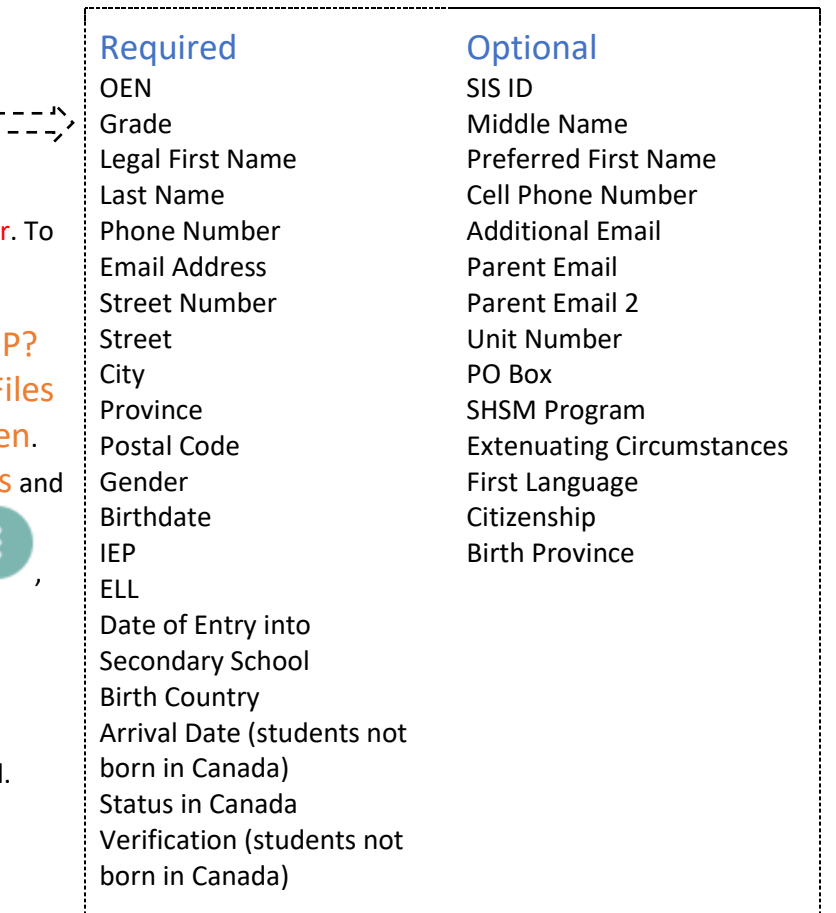

## #2 Transfer OEN Tool: OEN Exists

…read the warnings:

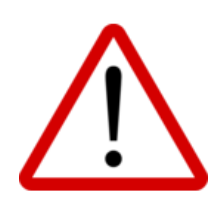

Complete ONLY if the student is registered in your Board AND has 'active' status in your SIS (meaning the student is in attendance and, if they are a recent transfer, has had their OSR requested from their former school).

If this is not the case, you CANNOT complete the transfer and, instead, will need to reach out to the student's former school to request completion of the registration. Once the student is officially transferred in SIS, they will be automatically transferred in PRISM along with their registration(s).

Select your School Board, and then select your School.

Click OK.

Click Edit Student and update the student's GC, email, phone number, address, and any other inaccurate or missing information.

The student is now available to you under Students and Registration.

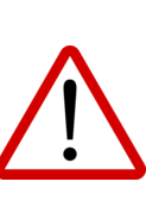

If the student is still being included in the upload files of their original Board, the transfer and changes you have made will be reversed overnight. If this is the case and the student 'disappears', please contact your Board's DeLC.